## **1.1 Warm Up - Start**

# **APPCAMPS**

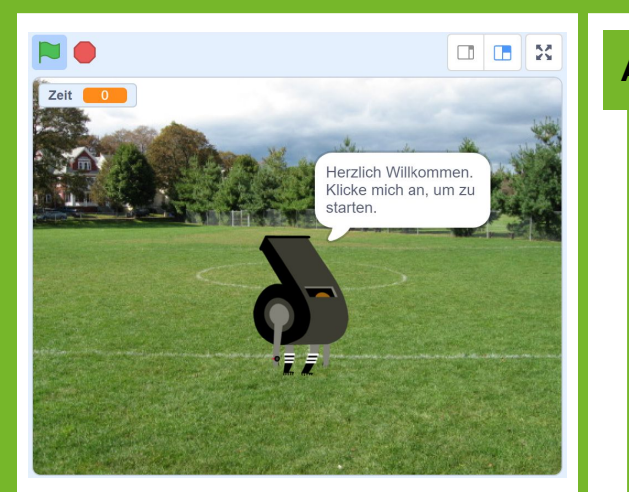

**Du brauchst diese Komponenten:** 1 Figur

## **Tipp**

Wenn du magst, kannst du dir ein anderes **Hintergrundbild** aussuchen. Klicke dafür auf die Bühne und dann oben links auf den Reiter *Bühnenbilder*.

### **Aufgabe**

- 1. Gib **[appcamps.link/WarmUp](https://appcamps.link/WarmUp)** in deinen Browser ein.
	- $\rightarrow$  Dort kannst du programmieren. Wir haben schon Bilder und Klänge<sup>1</sup> eingefügt, die du verwenden kannst.
	- → *Hinweis: Um deine Projekte abzuspeichern, musst du dich mit Benutzername und Passwort anmelden. Wie das funktioniert, erfährst du von deiner Lehrkraft.*
- 2. Ändere die **Sprache** bei Bedarf links oben in der Ecke auf **Deutsch**.

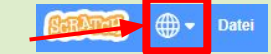

- 3. Erstelle eine Variable *Zeit*. Diese zählt die Zeit herunter, wie lange eine Übung noch ausgeführt werden soll.
- 4. Wenn die grüne Fahne angeklickt wird, setze die Variable *Zeit* auf den Wert 0.
- 5. Wechsle dann zum Kostüm *Trillerpfeife* und begrüße den / die NutzerIn.
- 6. Sage dafür "Herzlich Willkommen. Klicke mich an, um zu starten." für vier Sekunden.

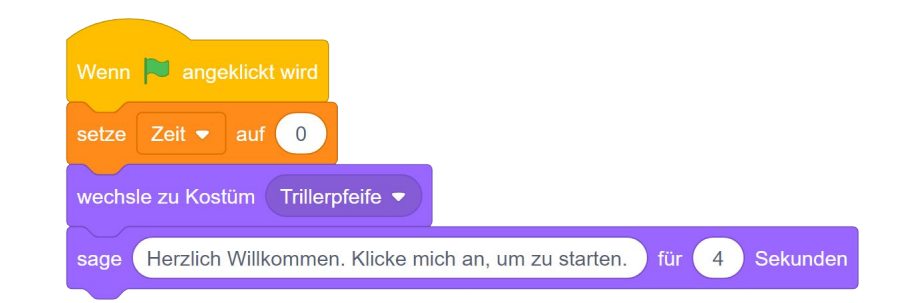

### **Nächste Aufgabe**

Moderiere die Übung Hampelmann an. Überlege dir einen Satz, der die NutzerInnen motiviert. Erstelle dann einen Klang in Scratch, indem du diesen Satz aufnimmst.

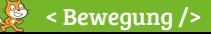

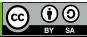

## **1.2 Warm Up - Übungen einsprechen**

# APPCAMPS

to Klänge

 $recording1 \rightarrow Hampelm$ 

 $\prime$  Kostüme

Klang

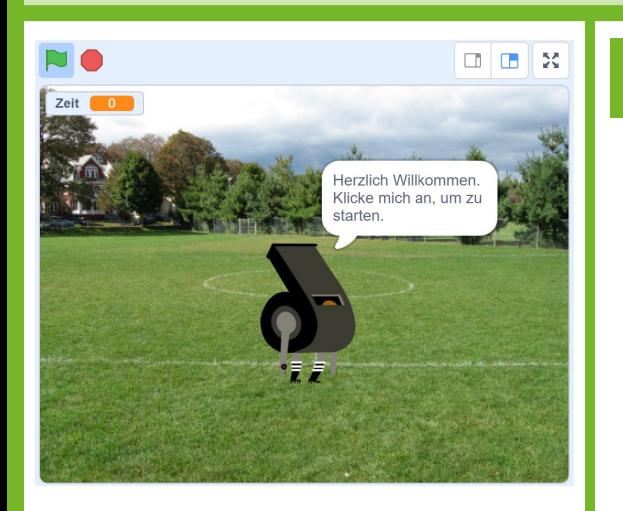

## **Tipp**

 $\frac{12}{100}$  < Bewegung  $\sqrt{2}$ 

Um den Zugriff auf dein Mikrofon zu erlauben, wähle in diesem Dialog *Zulassen*.

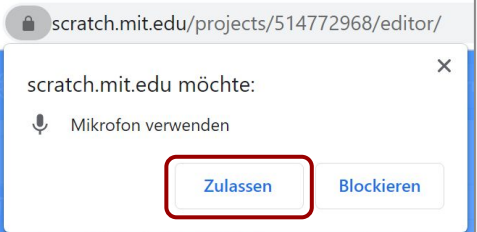

## **Aufgabe**

### **Wechsle in den Reiter** *Klänge***.**

- 1. Überlege dir einen kurzen Satz, wie du die Übung *Hampelmann* ankündigen kannst, um deine MitschülerInnen zu motivieren, mitzumachen.
- 2. Fahre mit der Maus über das Lautsprechersymbol unten links und klicke auf das Mikrofon (*Aufnehmen*).
- 3. Eventuell musst du nun den Zugriff auf dein Mikrofon erlauben (siehe Tipp).
- 4. Klicke auf den großen roten Punkt (*Aufnehmen*) und sprich deinen Satz ein.
- 5. Wenn du fertig gesprochen hast, klicke auf das große rote Viereck (*Aufnahme beenden*).
- 6. Indem du nun die roten Punkte hin und her ziehst, kannst du vom Anfang und Ende noch die Pausen wegschneiden. Höre dir die Aufnahme an, indem du auf das blaue Dreieck (*Abspielen*) klickst und schneide eventuell noch etwas weg.
- 7. Sobald dir die Aufnahme gefällt, wähle *Speichern*.
- 8. Benenne nun die Aufnahme so wie die Übung, für die du den Satz geschrieben hast.
- 9. Suche dir eine weitere Übung aus. Es gibt sieben Übungen zur Auswahl: *Anfersen, Kniebeugen, Kniehebelauf, Plank, Radfahren, Sit-ups, Strecksprung*.
- 10. Wiederhole die Schritte 2 bis 9 auch für die zweite Übung.

### **Nächste Aufgabe**

Erstelle einen neuen Block und programmiere die Übung *Hampelmann*. Spiele dafür deine Aufnahme ab und zeige das passende Kostüm an. Nach Ablauf von 10 Sekunden zeige die Trillerpfeife, lobe den / die NutzerIn und spiele ein passendes Geräusch.

www.appcamps.de

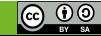

## **1.3 Warm Up - Übungen programmieren**

# **APPCAMPS**

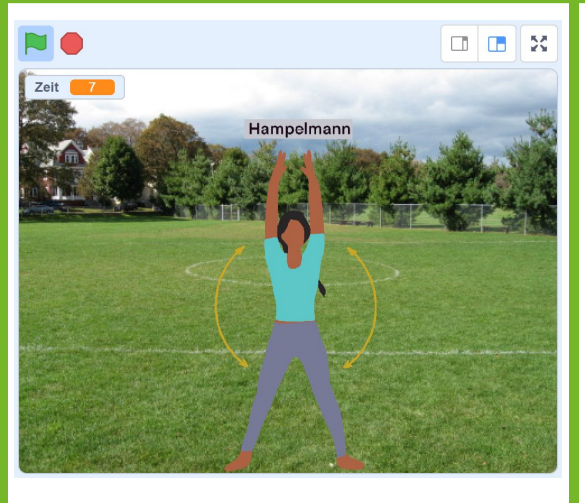

## **Tipp**

Du kannst die *Zeit* auch auf einen anderen Wert setzen, wenn du möchtest, dass die Übung länger oder kürzer als 10 Sekunden ausgeführt wird.

## **Aufgabe**

#### **Wechsle zurück in den Reiter** *Skripte***.**

- 1. Gehe zur Kategorie *Meine Blöcke* und erstelle einen neuen Block. Nenne ihn *Hampelmann*.
- 2. Spiele zuerst den Klang, den du selbst eingesprochen hast. Er sollte auch *Hampelmann* heißen.
- 3. Wechsle dann zum Kostüm *Hampelmann*, um zu zeigen, wie die Übung aussieht.
- 4. Setze anschließend die Variable *Zeit* auf 10.
- 5. Um die Übung nun für 10 Sekunden anzuzeigen, wiederhole Folgendes, bis die *Zeit* kleiner als 1 ist:
	- I. Warte 1 Sekunde,
	- II. ziehe 1 von der *Zeit* ab.
- 6. Sobald die Zeit also heruntergelaufen ist, wechsle zum Kostüm *Trillerpfeife*.
- 7. Spiele außerdem den Klang *Referee Whistle*.
- 8. Lobe abschließend den/die NutzerIn mit einem Satz wie "Super! Direkt weiter..." für 2 Sekunden. Du kannst dir gern einen eigenen Satz überlegen.
- 9. Füge nun weitere Übungen ein: Dazu bitte für jede Übung die Schritte 2 bis 9 wiederholen.

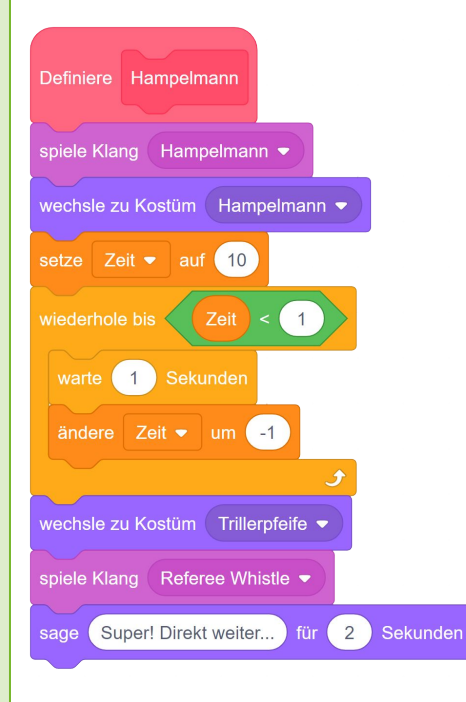

### **Nächste Aufgabe**

Wenn die Figur angeklickt wird, sollen nacheinander die beiden Warm Up Übungen ausgeführt werden, die du gerade programmiert hast. Anschließend soll alles stoppen.

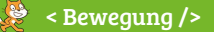

#### www.appcamps.de

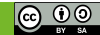

## **1.4 Warm Up - Übungen ausführen**

## **APPCAMPS**

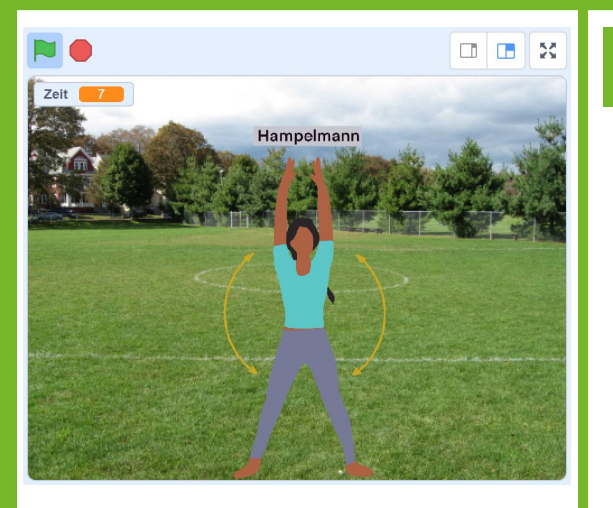

## **Aufgabe**

*Programmiere nun, dass die Übungen nacheinander ausgeführt werden.* 

- 1. Sobald diese Figur angeklickt wird, spiele zunächst die *Hintergrundmusik* ab.
- 2. Rufe dann nacheinander die Blöcke auf, die du eben programmiert hast. Also *Hampelmann* und weitere Übungen. Ich habe mich für *Kniebeugen* entschieden.

*Tipp:* Du kannst die Übungen auch mehrmals hintereinander stecken, sodass sie zum Beispiel immer abwechselnd ausgeführt werden. Ganz wie du möchtest.

- 3. Stoppe am Ende alles. Das Warm Up ist nun abgeschlossen.
- 4. **Probiere aus, ob alles funktioniert**, indem du auf die grüne Fahne klickst und danach auf die Trillerpfeife. Stehe auch gern auf und folge den Anweisungen, um dich zu bewegen!

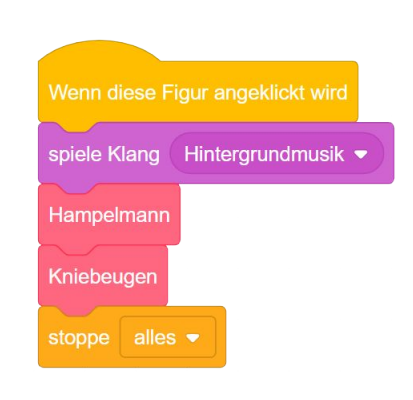

## **Tipp**

Das war zu einfach? Dann überlege dir, wie du die einzelnen Blöcke der verschiedenen Übungen zu einem allgemeinen Block zusammenfassen kannst.

Falls du nicht weiter weißt, findest du auf der nächsten Lernkarte eine Anleitung für Fortgeschrittene.

## **Schon fertig?**

**Super!** Wenn du noch Zeit hast, kannst du noch weitere Übungen programmieren. Gehe dafür zurück zu Lernkarte 1.2 und suche dir eine Übung aus der Liste unter Punkt 10 aus. Wiederhole dann alle Anweisungen auf den Lernkarten 1.2 bis 1.4. *Viel Spaß mit dem Warm Up!*

< Bewegung />

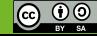

## **1.5 Warm Up - allgemeiner Block**

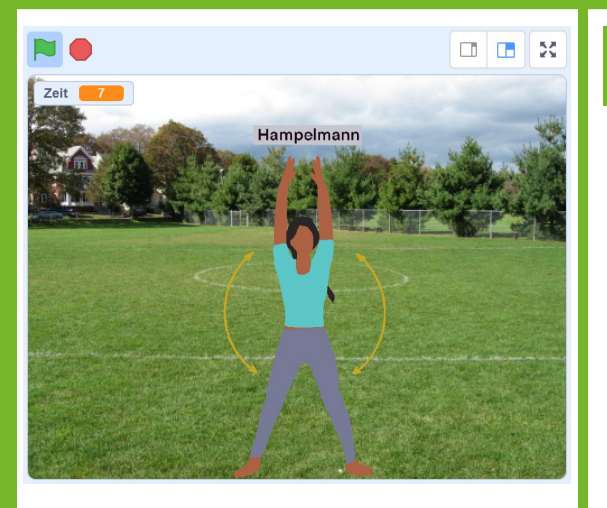

### **Tipp**

Achte darauf, dass das Bild und der Klang genau gleich heißen. Diesen Namen musst du bei *mache* einfügen, damit das korrekt funktioniert.

## **Aufgabe**

*Bisher musst du jede Übung einzeln programmieren. Das ist sehr aufwändig. Stattdessen kannst du einen allgemeinen Block schreiben, der den Namen der Übung bekommt und diese dann ausführt. Das geht, weil du für jede Übung auf die gleiche Art vorgehst.* 

- 1. Definiere einen neuen Block und nenne ihn *mache*. Füge dabei ein Eingabefeld *Zahl oder Text* hinzu und nenne dies *Übung*.
- 2. Spiele zunächst den Klang, der so heißt, wie die Übung. Ziehe dafür aus dem *definiere*-Block *Übung* heraus.
- 3. Wechsle dann auch zu dem Kostüm der Übung.
- 4. Setze anschließend genau wie vorher die Zeit zunächst auf 10 und zähle anschließend herunter bis 1.
- 5. Wechsle hinterher zurück zum Kostüm der Trillerpfeife und sage etwas Belohnendes wie "Super! Direkt weiter…" für zwei Sekunden.
- 6. Um Übungen auszuführen musst du nun nur noch *mache* aufrufen und den Namen der Übung eingeben. Das kannst du auch so oft hintereinander machen, wie du möchtest.

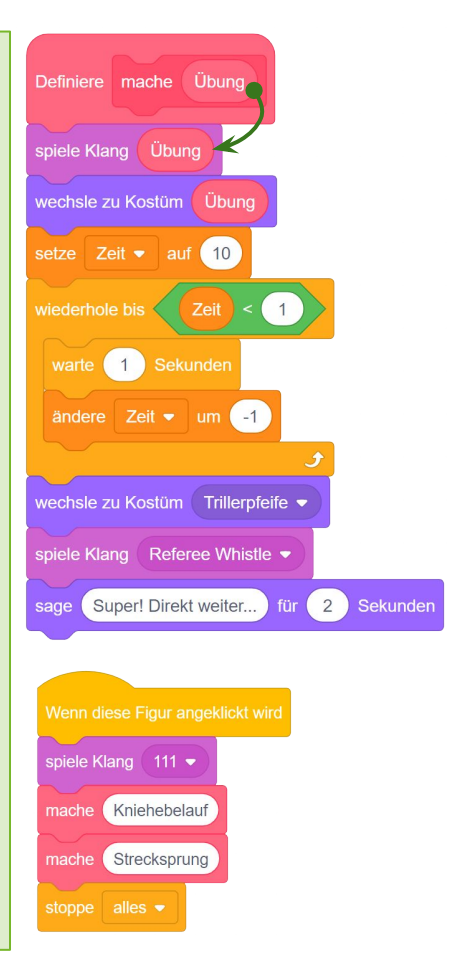

FORTGESCHRITTEN > APP CAMPS

## **Schon fertig?**

**Super!** *Viel Spaß mit dem Warm Up!*

 $\frac{1}{2}$  < Bewegung />

 $\odot$   $\odot$